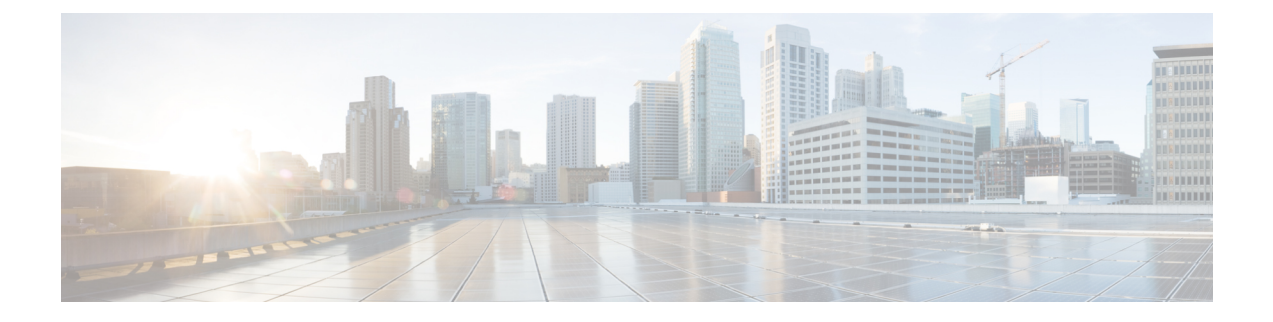

## **Crosswork Cloud** を購入する

Cisco Crosswork Cloud サブスクリプションは、次のいずれかの方法で購入できます。

- Amazon Web Services (AWS) マーケットプレイスでの購入 (1ページ)
- AWS Marketplace から直接購入 (4 ページ)
- シスコパートナーまたはリセラーを通じての購入 (7 ページ)
- 購入に関する問題のトラブルシューティング (7 ページ)

# **Amazon Web Services**(**AWS**)マーケットプレイスでの購 入

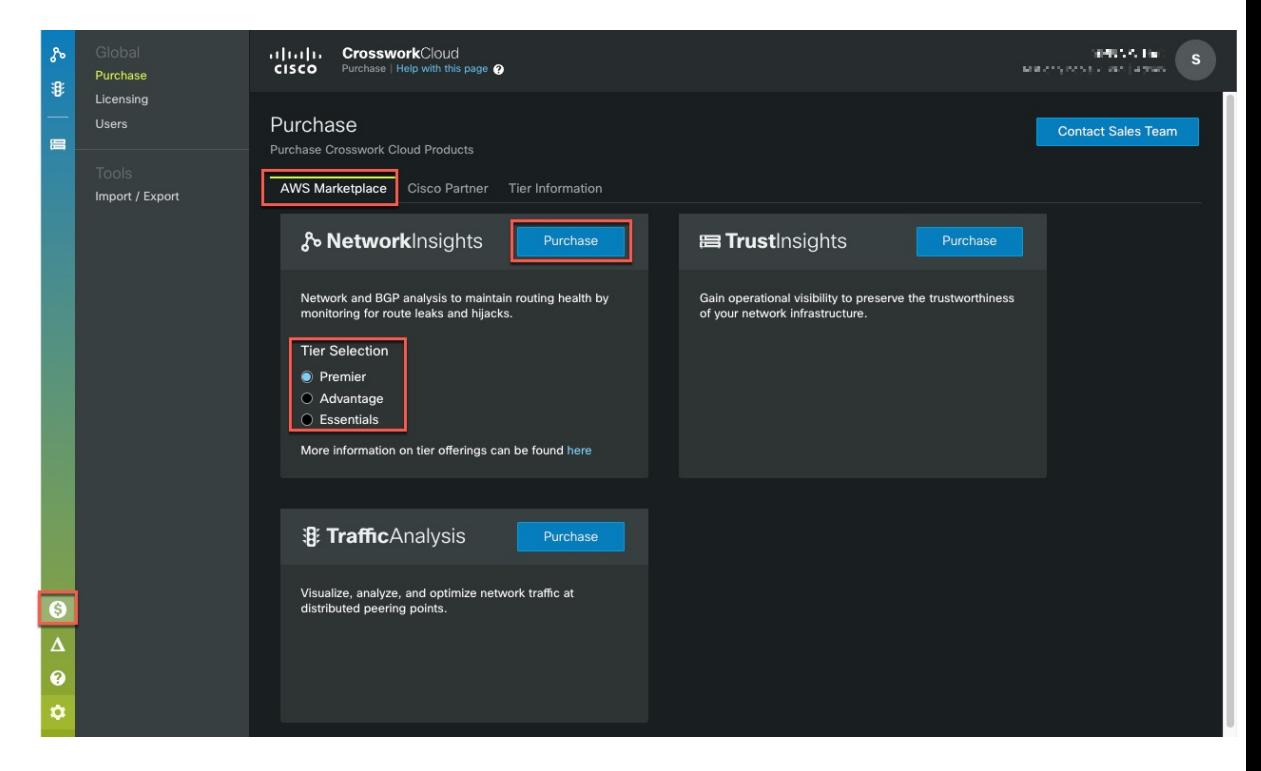

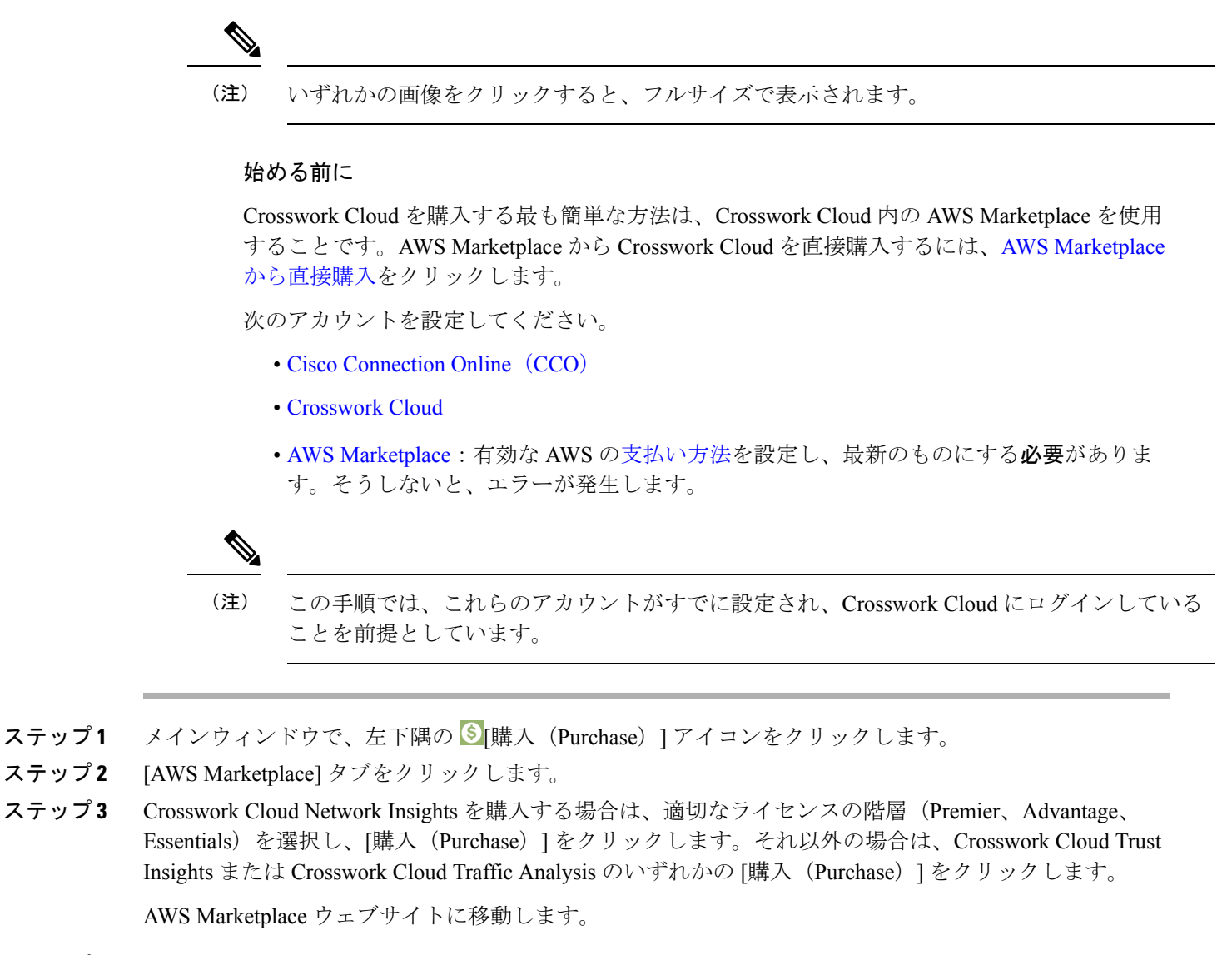

- ステップ **4** AWS Marketplace にログインします。Crosswork Cloud 製品の購入ページが表示されます。
- ステップ **5** [購入オプションの表示(Viewpurchase options)]をクリックし、すべての必須フィールドに入力します。
- ステップ **6** [連絡先の作成(Create contact)] をクリックして、情報を確認します。
- ステップ **7** [今すぐ支払う(Pay Now)] をクリックします。正常終了メッセージが表示されます。
- ステップ **8** [アカウントの設定(Set up your account)] をクリックすると、Crosswork Cloud の [購入(Purchasing)] ページに移動します。

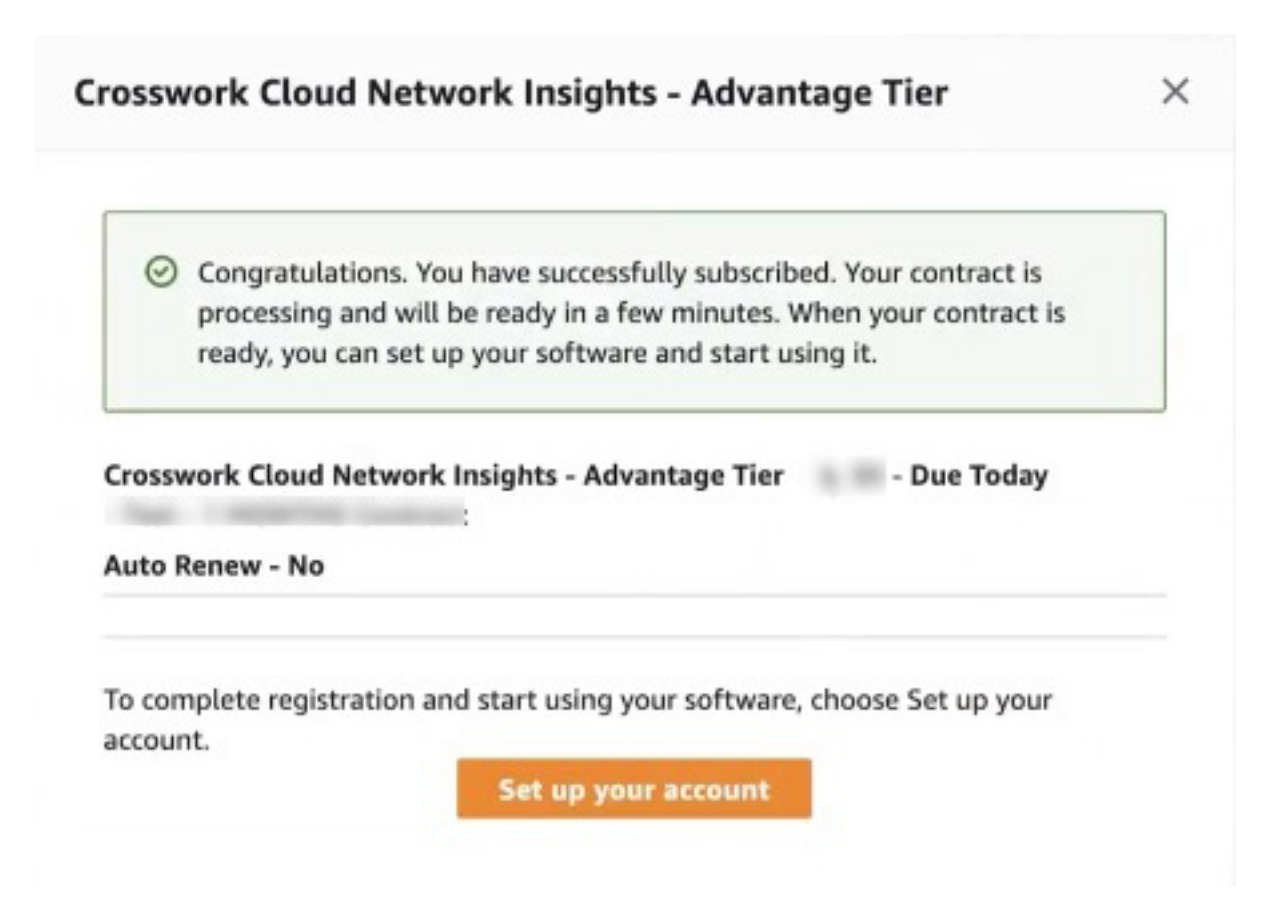

ステップ **9** Crosswork Cloud 製品は、AWS Marketplace のすべてのデータの詳細を受信するまで、ステータスが数分 間保留中になる場合があります。

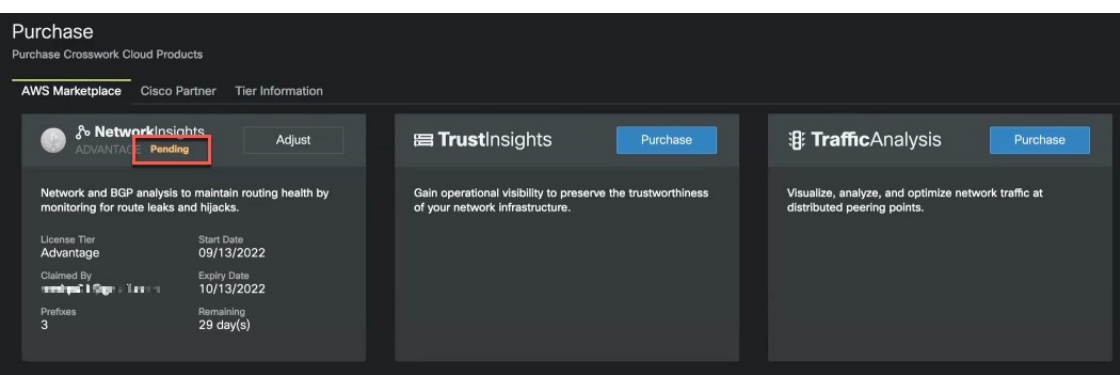

- ステップ **10** [購入(Purchase)] アイコン > [ライセンス(Licensing)] > [資格(Entitlement)] タブ **>** [<Crosswork-Cloud-Product>]に移動して、サブスクリプションを確認します。製品とサブスクリプション の詳細が表にリストされているはずです。
- ステップ **11** Crosswork Cloud サブスクリプションの購入が正常に完了すると、サブスクリプション ID が記載された メールが届きます。後で Crosswork Cloud の資格をアクティブ化するために必要な場合に備えて、電子

メールのコピーを保持し、ID を保存します。詳細については、[サブスクリプションまたはトライアルを](b_cisco-crosswork-cloud-user-guide_chapter35.pdf#nameddest=unique_264) [アクティブ化する](b_cisco-crosswork-cloud-user-guide_chapter35.pdf#nameddest=unique_264)を参照してください。

#### **AWS Marketplace** から直接購入

AWS Marketplace から Crosswork Cloud を直接購入するには、次の手順を実行します。

始める前に

AWS [Marketplace](https://signin.aws.amazon.com/) アカウントを持ち、支払い方法が設定されていることを確認する必要があり ます。

AWS Marketplace から Crosswork Cloud を直接購入する手順を以下で説明します。組織用に、ま たは誰かの代理で Crosswork Cloud を購入する場合は、管理者(エンドユーザー)の電子メー ルアドレスを手元に用意してください。自身が Crosswork Cloud の管理者になる場合は、購入 プロセスを効率的に進めるために次のアカウントを設定してください。

- Cisco [Connection](https://id.cisco.com/signin/register) Online (CCO)
- [Crosswork](https://crosswork.cisco.com/) Cloud

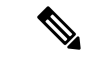

- CCO または Crosswork Cloud アカウントに登録していない場合は、購入プロセス中にそれぞれ の Web サイトの登録画面に移動します。 (注)
- ステップ **1** アカウントに支払い方法が設定されていない場合は、[AWSMarketplace](https://signin.aws.amazon.com/)にログインして支払い方法を設定 します。
- ステップ **2** [検索(Search)] フィールドに **Crosswork Cloud** と入力し、購入する製品を選択します。
- ステップ **3** [購入オプションの表示(Viewpurchase options)]をクリックし、すべての必須フィールドに入力します。
- ステップ **4** [連絡先の作成(Create contact)] をクリックして、情報を確認します。
- ステップ **5** [今すぐ支払う(Pay Now)] をクリックします。正常終了メッセージが表示されます。
- ステップ **6** [アカウントの設定(Set up your account)] をクリックすると、Crosswork Cloud の [購入(Purchasing)] ページに移動します。
- ステップ **7** Crosswork Cloud に現在ログインしていない場合は、電子メールアドレスを入力します。エンドユーザー にならない場合は、次のウィンドウに製品の管理者の電子メールアドレスを入力し、「確認(Confirm)] をクリックします。

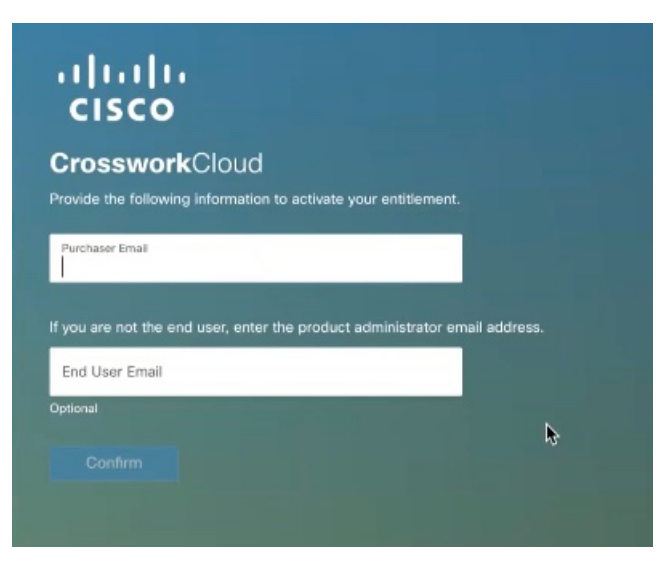

ステップ **8** いくつかの情報と資格 ID を含む電子メールアドレスの両方に電子メールが送信されます。Crosswork Cloudの管理者は、後でCrossworkCloudの資格をアクティブ化するために必要な場合に備えて、電子メー ルのコピーを保持し、資格IDを保存する必要があります。詳細については、「[サブスクリプションまた](b_cisco-crosswork-cloud-user-guide_chapter35.pdf#nameddest=unique_264) [はトライアルをアクティブ化する](b_cisco-crosswork-cloud-user-guide_chapter35.pdf#nameddest=unique_264)」を参照してください。

図 **<sup>1</sup> :** 資格確認の例

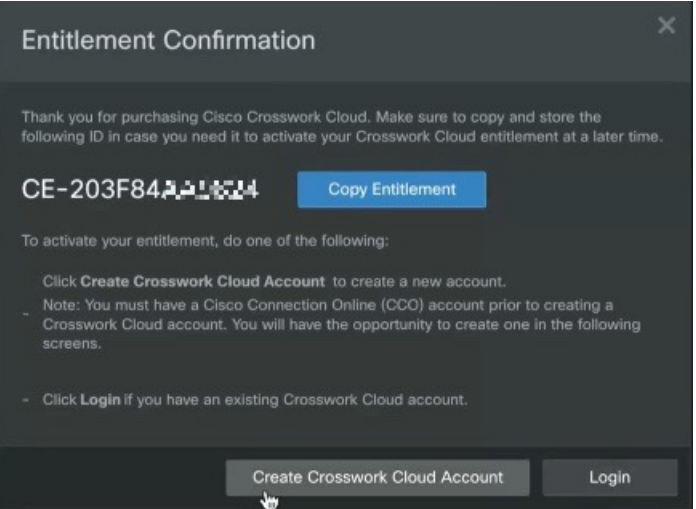

これ以降、購入者が Crosswork Cloud アカウントを作成しない限り、Crosswork Cloud の管理者は次の手 順を実行する必要があります。

ステップ9 Crosswork Cloudアカウントをお持ちでない場合は、[Crosswork Cloudアカウントの作成 (Create Crosswork Cloud Account)] をクリックし、プロンプトに従ってアカウントを作成し、組織の設定を行います。 Crosswork Cloud アカウントをお持ちの場合は、ステップ **10** に進みます。

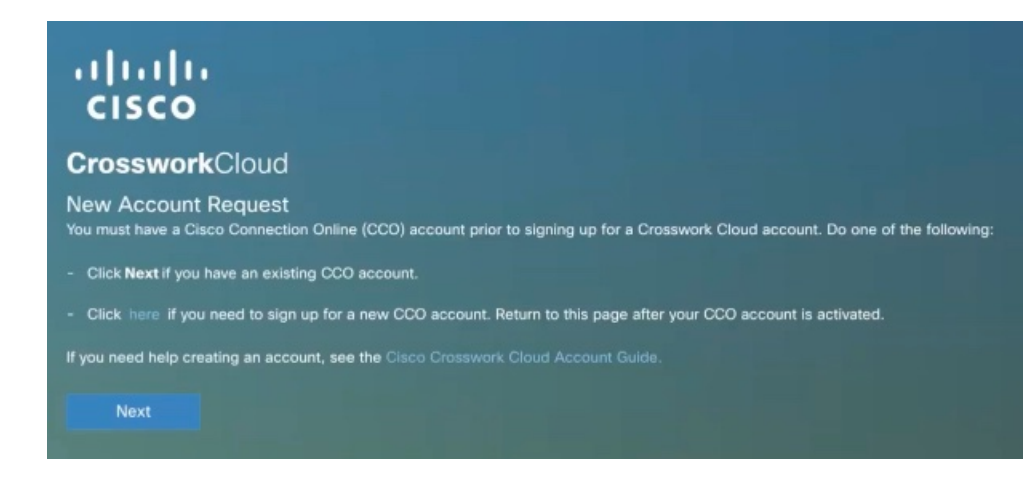

CCOアカウントを作成すると(または既存のCCOアカウントがある場合)、CrossworkCloud アカウントを作成するために情報を入力するように求められます。 (注)

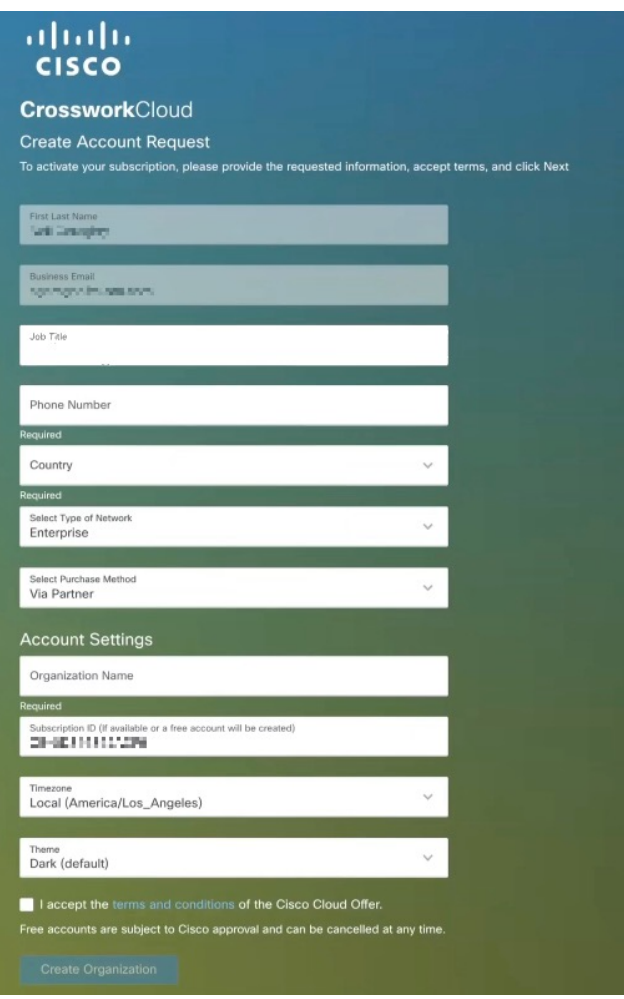

ステップ **10** Crosswork Cloud アカウントをお持ちの場合は、[ログイン(Login)] をクリックします。

- ステップ **11** ログイン情報を入力し、[ログイン(Login)] をクリックします。サブスクリプションが要求されたこと を示す成功メッセージが表示されます。
- ステップ 12 [OK]をクリックして、メッセージを閉じます。[Crosswork Cloudの購入 (Crosswork Cloud Purchase) ]ペー ジが表示されます。資格は、以前に設定したテナント組織に自動的に関連付けられます。CrossworkCloud 製品は、AWSMarketplaceのすべてのデータの詳細を受信するまで、ステータスが保留中になる場合があ ります。

例:

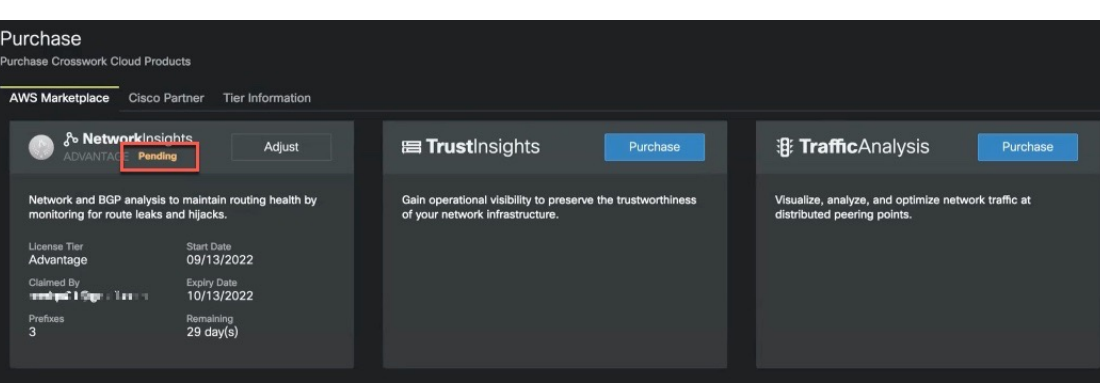

ステップ **13** [購入(Purchase)] アイコン > [ライセンス(Licensing)] > [資格(Entitlement)] タブ **>** [<Crosswork-Cloud-Product>]に移動して、サブスクリプションを確認します。製品とサブスクリプション の詳細が表にリストされているはずです。

### シスコパートナーまたはリセラーを通じての購入

シスコパートナーまたはリセラーを通じて Crosswork Cloud を購入するには:

- ステップ1 メインウィンドウで、左下隅の S | 購入 (Purchase) ] アイコンをクリックします。
- ステップ **2** [販売購入(Sales Purchase)] タブをクリックします。
- ステップ3 [営業チームに連絡 (Contact Sales Team) 1をクリックします。
- ステップ **4** 購入したい Crosswork Cloud 製品を選択し、[送信(Send)] をクリックします。

### 購入に関する問題のトラブルシューティング

このトピックでは、AWS Marketplace での購入に関する問題に遭遇したときにチェックできる 役立つヒントや項目について説明します。購入に関する問題が解決しない場合は、2>[購入 サポート(PurchasingSupport)] > [支払いサポート(PaymentSupport)] をクリックし、発生し ている問題の説明を入力して、[送信(Submit)] をクリックします。

- AWS Marketplace で支払い方法が設定されていることを確認します。AWS Marketplace で 利用できる有効な支払い方法の詳細については、[https://aws.amazon.com/premiumsupport/](https://aws.amazon.com/premiumsupport/knowledge-center/accepted-payment-methods/) [knowledge-center/accepted-payment-methods/](https://aws.amazon.com/premiumsupport/knowledge-center/accepted-payment-methods/) にアクセスしてください。
- CrossworkCloudで、製品のステータスが保留中のままになっている場合は、ページを更新 して、[購入 (Purchase) 19アイコン > [ライセンス (Licensing) ] > [資格 (Entitlement) ] タブ > [<Crosswork-Cloud-product>] をクリックし、製品がリストされているかどうかを確 認します。Crosswork Cloud が AWS のサブスクリプション情報を取得するまでに数分かか る場合があります。
- AWS Marketplace で Crosswork Cloud 製品の購入ページに再度アクセスし、[Click here to set up your account] を選択して、購入プロセスを再開します。

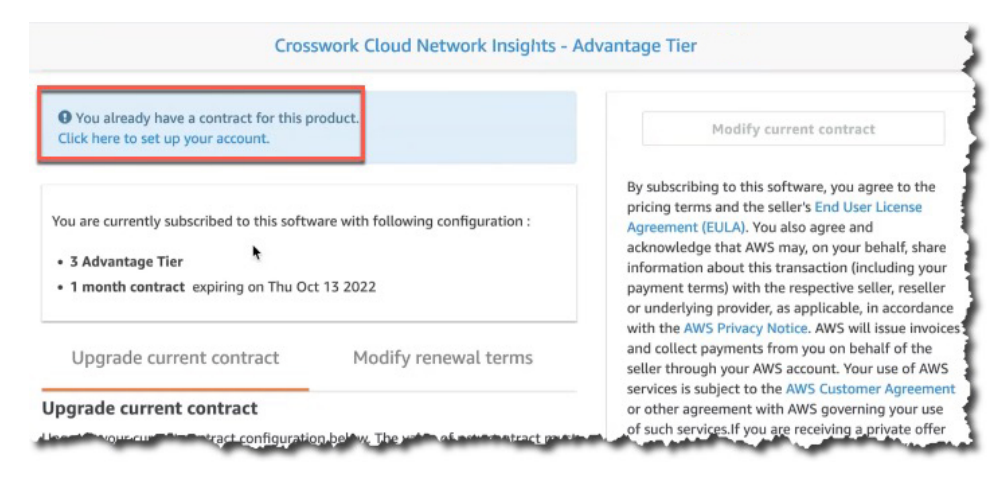

翻訳について

このドキュメントは、米国シスコ発行ドキュメントの参考和訳です。リンク情報につきましては 、日本語版掲載時点で、英語版にアップデートがあり、リンク先のページが移動/変更されている 場合がありますことをご了承ください。あくまでも参考和訳となりますので、正式な内容につい ては米国サイトのドキュメントを参照ください。